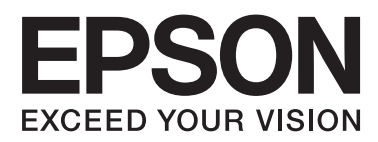

# **Network Interface Panel Guia do Utilizador**

NPD4747-01 PT

# *Índice de Conteúdo*

### *[Direitos de autor e Marcas comerciais](#page-2-0)*

### *[Instruções de Segurança](#page-3-0)*

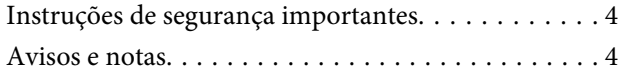

### *[Conhecer o seu Network Interface](#page-4-0)  [Panel](#page-4-0)*

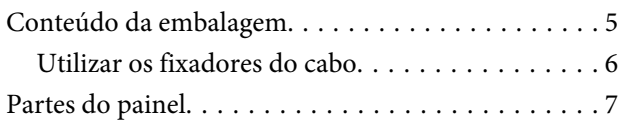

### *[Instalar o Network Interface Panel](#page-7-0)*

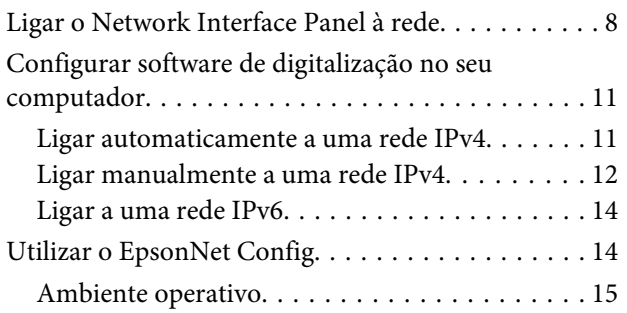

### *[Digitalizar uma imagem](#page-15-0)*

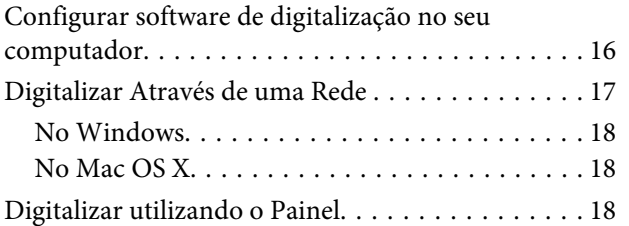

### *[Acerca do painel de controlo](#page-19-0)*

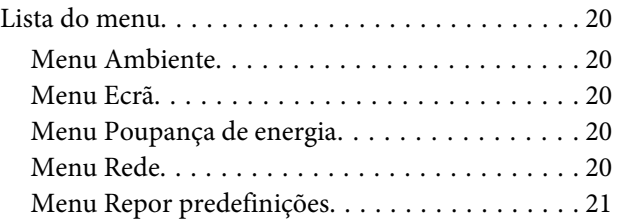

### *[Resolução de Problemas](#page-21-0)*

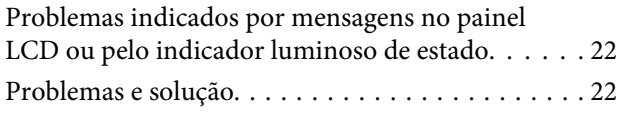

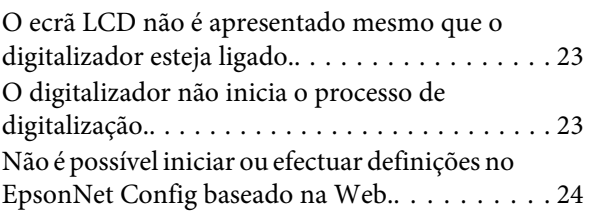

### *[Características Técnicas](#page-24-0)*

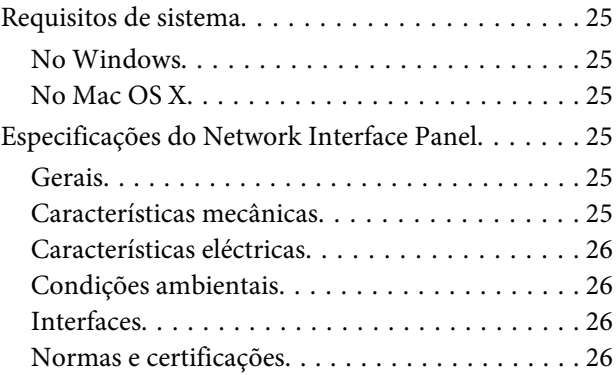

### <span id="page-2-0"></span>*Direitos de autor e Marcas comerciais*

Esta publicação não pode ser integral ou parcialmente reproduzida, arquivada nem transmitida por qualquer processo electrónico, mecânico, fotocópia, gravação ou outro, sem a prévia autorização por escrito da Seiko Epson Corporation. Não se assume nenhuma responsabilidade de patente no que respeita ao uso das informações aqui contidas. De igual modo, não se assume nenhuma responsabilidade resultante do uso das informações aqui contidas.

O comprador deste produto ou terceiros não podem responsabilizar a Seiko Epson Corporation nem as respectivas filiais por eventuais danos, perdas, custos ou despesas incorridos pelo comprador ou por terceiros, resultantes de: acidentes, utilização incorrecta ou abusiva deste produto, bem como modificações, reparações ou alterações não autorizadas do produto.

A Seiko Epson Corporation e as suas filiais não se responsabilizam por quaisquer danos ou problemas provocados pela utilização de opções ou consumíveis que não sejam reconhecidos como sendo produtos genuínos Epson ou produtos aprovados pela Seiko Epson Corporation.

EPSON® é uma marca registada e EPSON EXCEED YOUR VISION ou EXCEED YOUR VISION são marcas comerciais da Seiko Epson Corporation. Microsoft®, Windows® e Windows Vista® são marcas registadas da Microsoft Corporation.

Apple®, Macintosh® e Mac OS® são marcas registadas da Apple Inc.

**Aviso geral:** Todos os outros nomes de produtos referidos nesta publicação destinam-se apenas a efeitos de identificação, podendo ser marcas comerciais das respectivas empresas.

Copyright © 2014 Seiko Epson Corporation. Todos os direitos reservados.

# <span id="page-3-0"></span>**Instruções de Segurança**

# **Instruções de segurança importantes**

Leia todas as seguintes instruções e guarde-as para futura referência.

Cumpra todos os avisos e instruções marcados no Network Interface Panel.

- ❏ Não verta líquidos no Network Interface Panel.
- ❏ Excepto nos casos explicitamente explicados neste Guia do Utilizador, não tente efectuar intervenções técnicas no Network Interface Panel.

# **Avisos e notas**

Neste documento, a simbologia utilizada no manual significa o seguinte:

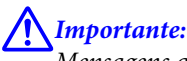

Mensagens que têm de ser rigorosamente cumpridas a fim de evitar danos para o utilizador.

*Nota:*

Mensagens que contêm informações importantes e conselhos úteis para a utilização do produto.

# <span id="page-4-0"></span>**Conhecer o seu Network Interface Panel**

# **Conteúdo da embalagem**

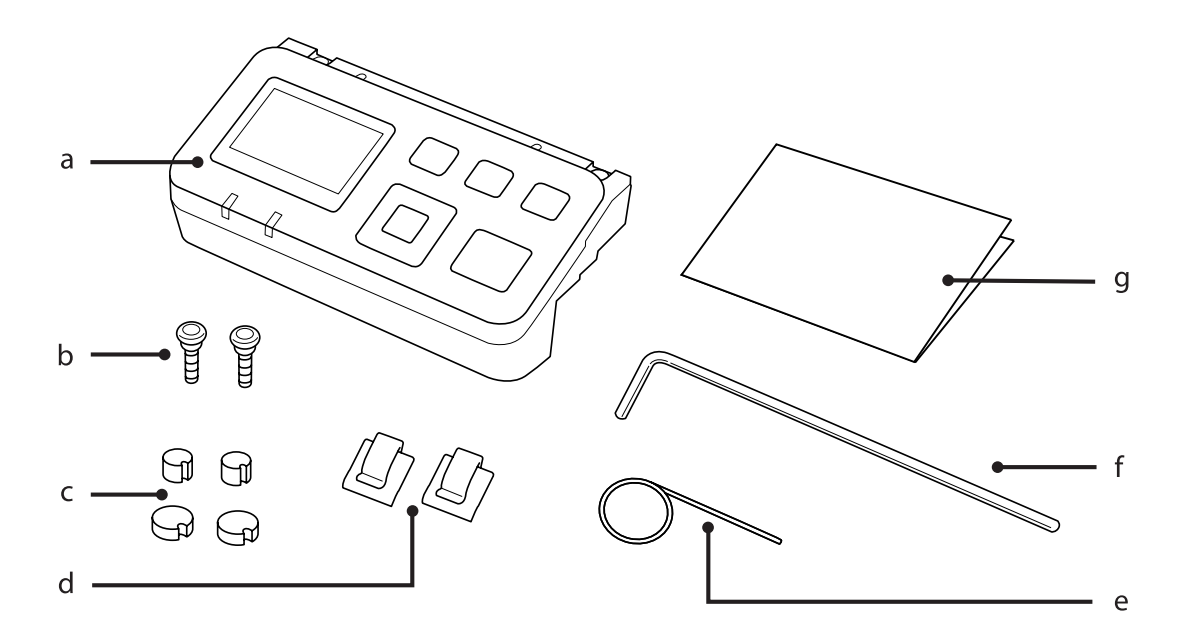

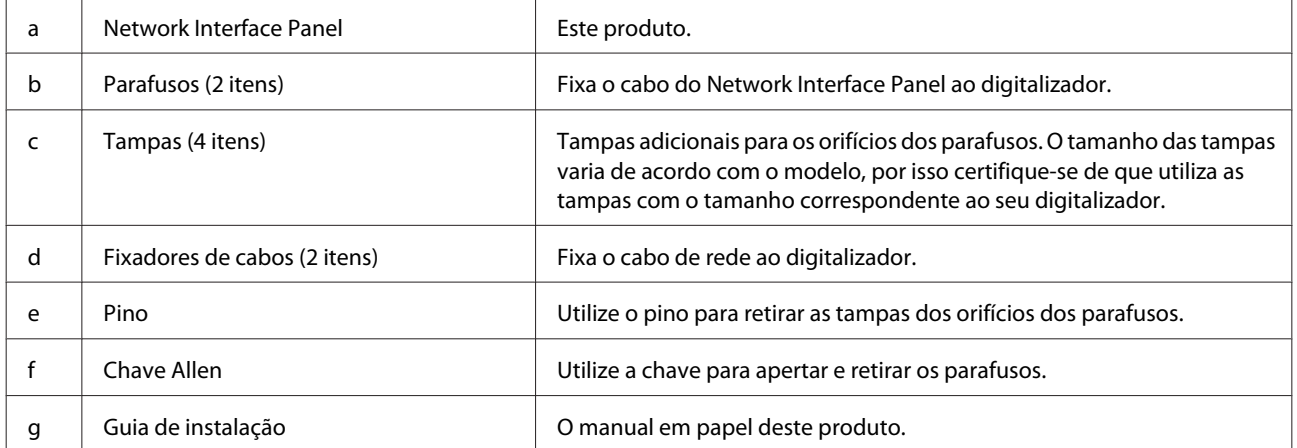

# <span id="page-5-0"></span>**Utilizar os fixadores do cabo**

**A Fixe** os fixadores do cabo ao digitalizador.

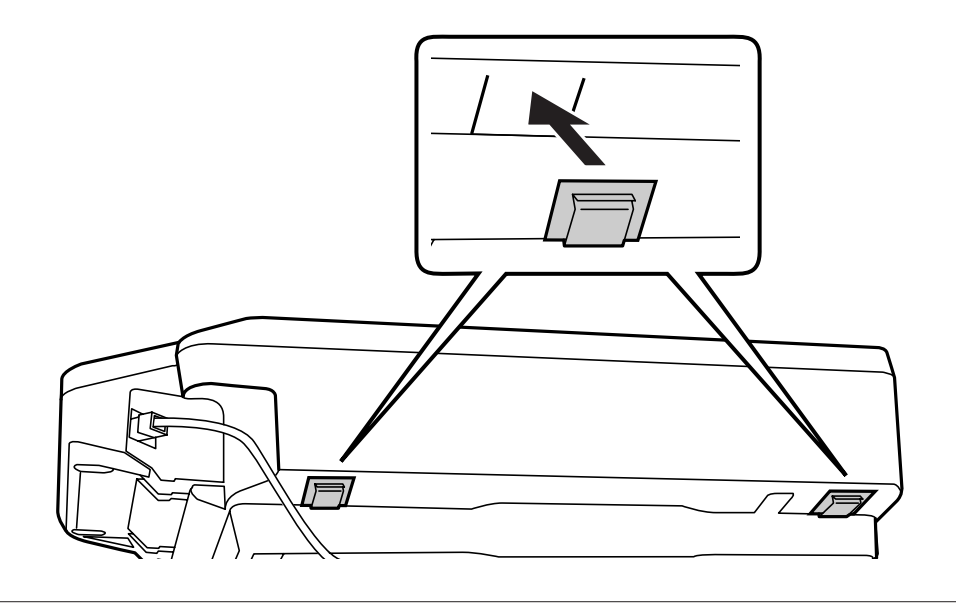

#### *Nota:*

Coloque-os de modo a que o fixador do cabo fique voltado para fora.

**B** Utilize os fixadores do cabo para fixar o cabo de rede ao digitalizador.

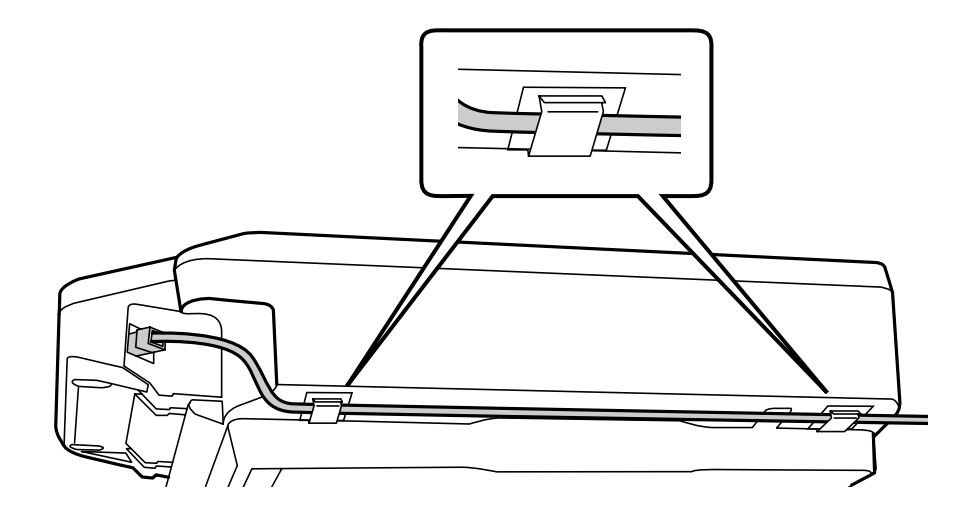

# <span id="page-6-0"></span>**Partes do painel**

#### **Vista frontal**

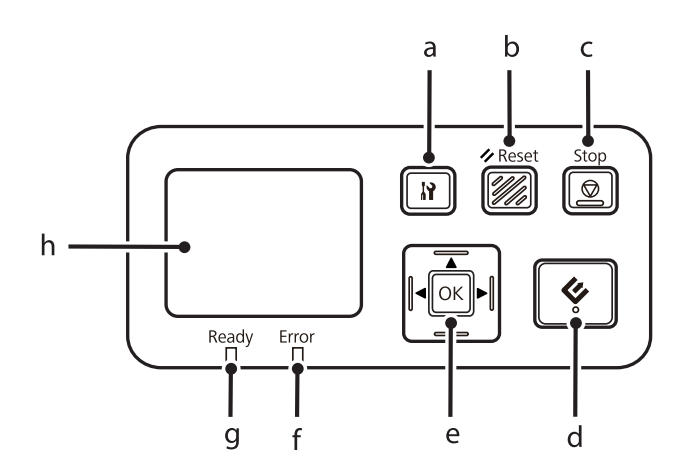

#### **Vista lateral direita**

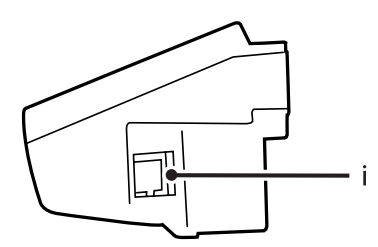

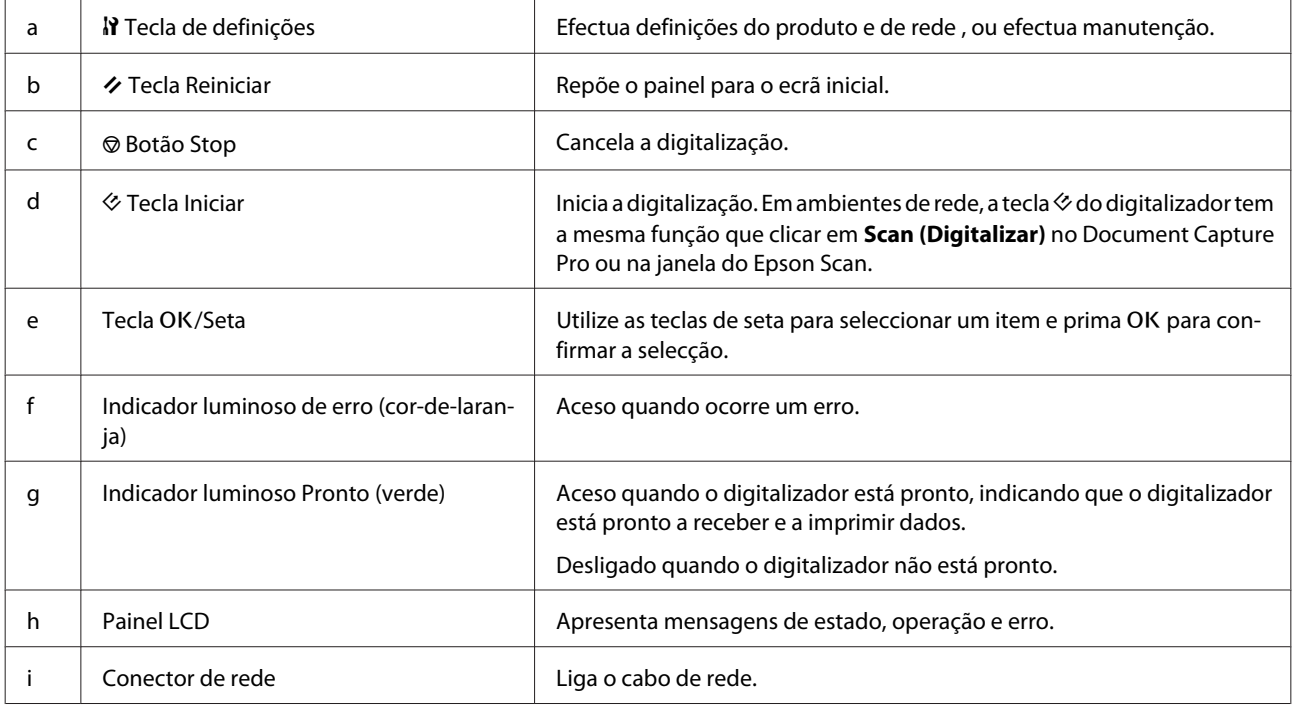

# <span id="page-7-0"></span>**Ligar o Network Interface Panel à rede**

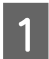

Desligue o produto e desligue o cabo USB.

P Retire as tampas dos parafusos com o pino e retire os parafusos com a chave allen.

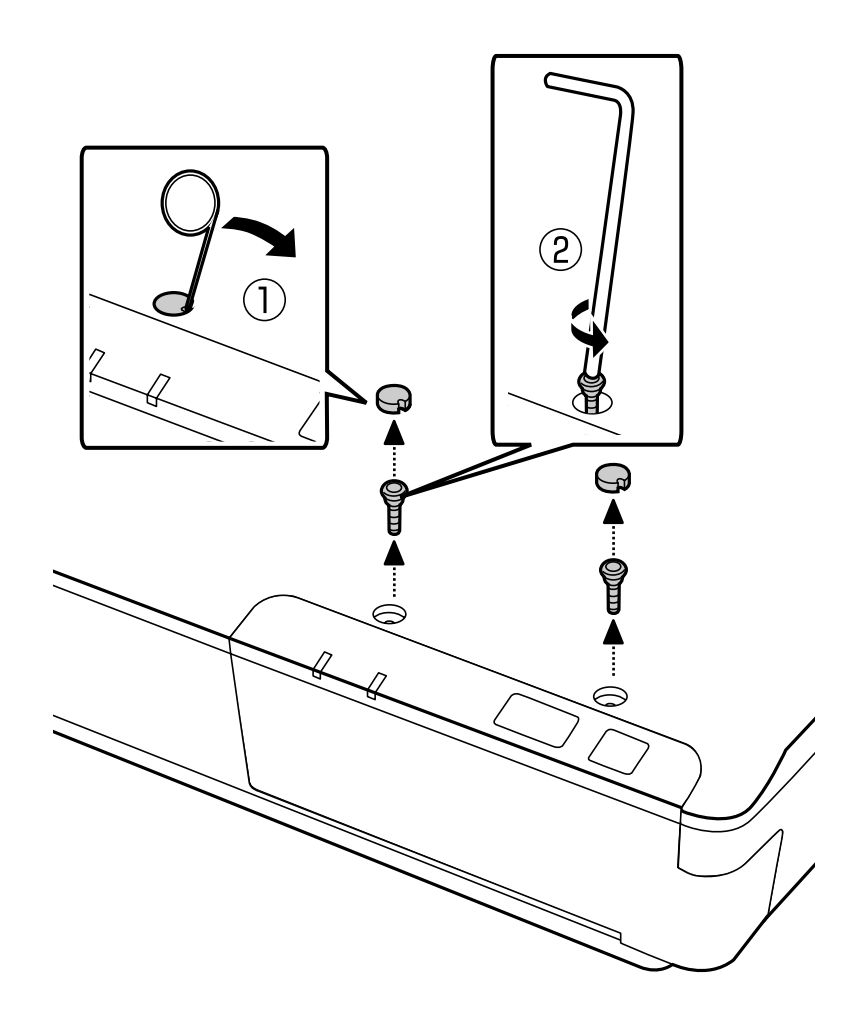

#### !*Importante:*

Tenha cuidado com a instalação porque o pino e a chave allen são afiados e podem causar ferimentos.

#### *Nota:*

Utilize apenas o pino e a chave allen fornecidos com este painel.

Retire o painel fornecido com o seu digitalizador.

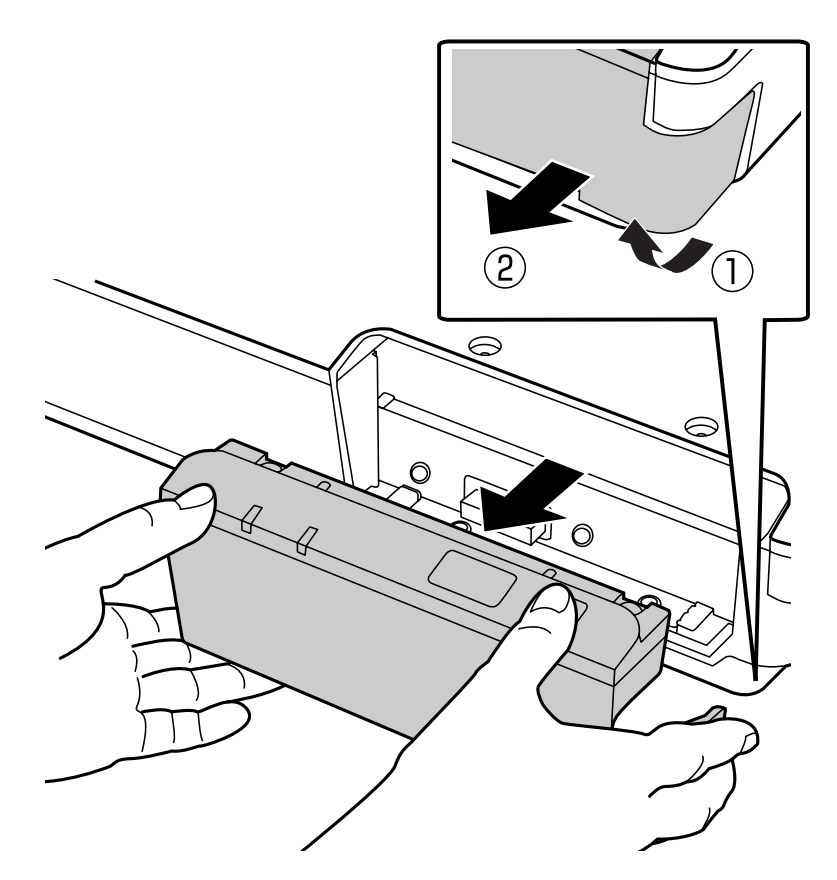

#### *Nota:*

- ❏ Mantenha o painel num local seguro.
- ❏ Não pode utilizar o digitalizador a menos que substitua o painel que removeu no passo 3 ou que instale o Network Interface Panel.

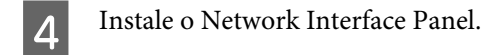

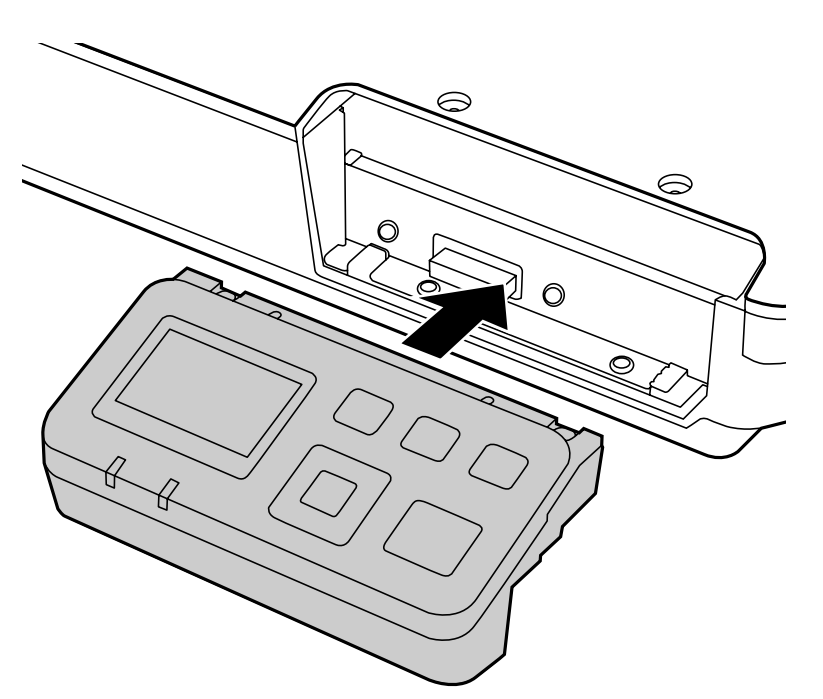

```
E Aperte os parafusos e coloque as tampas.
```
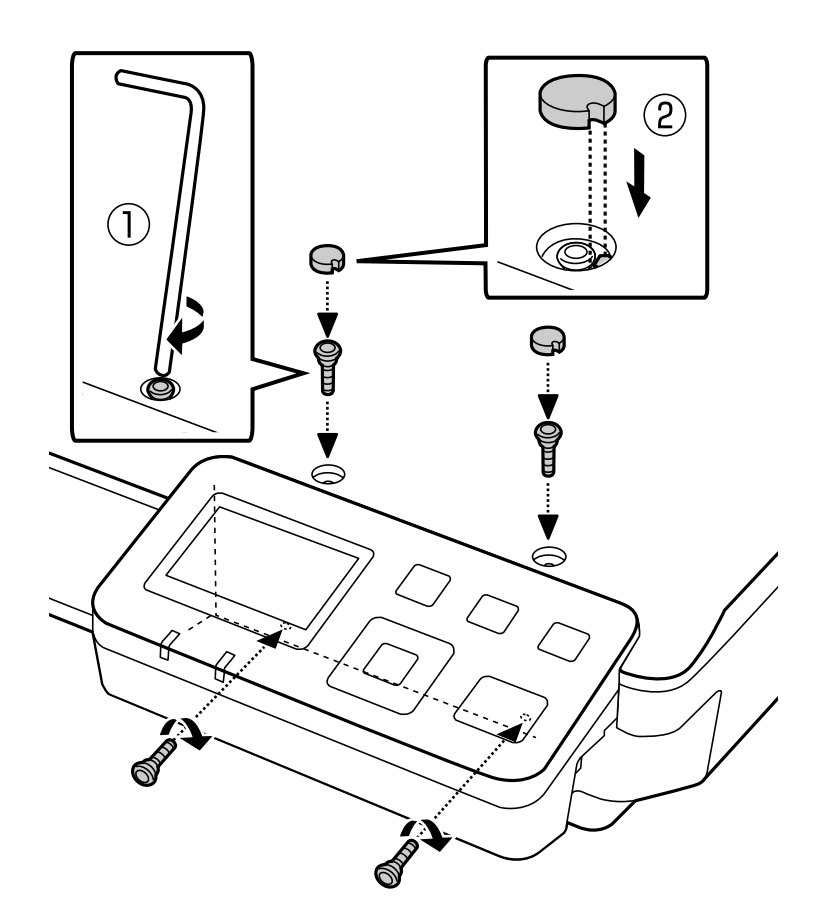

<span id="page-10-0"></span>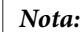

Utilize as mesmas tampas e parafusos que removeu no passo 2.

6 Ligue um cabo de rede ao Network Interface Panel.

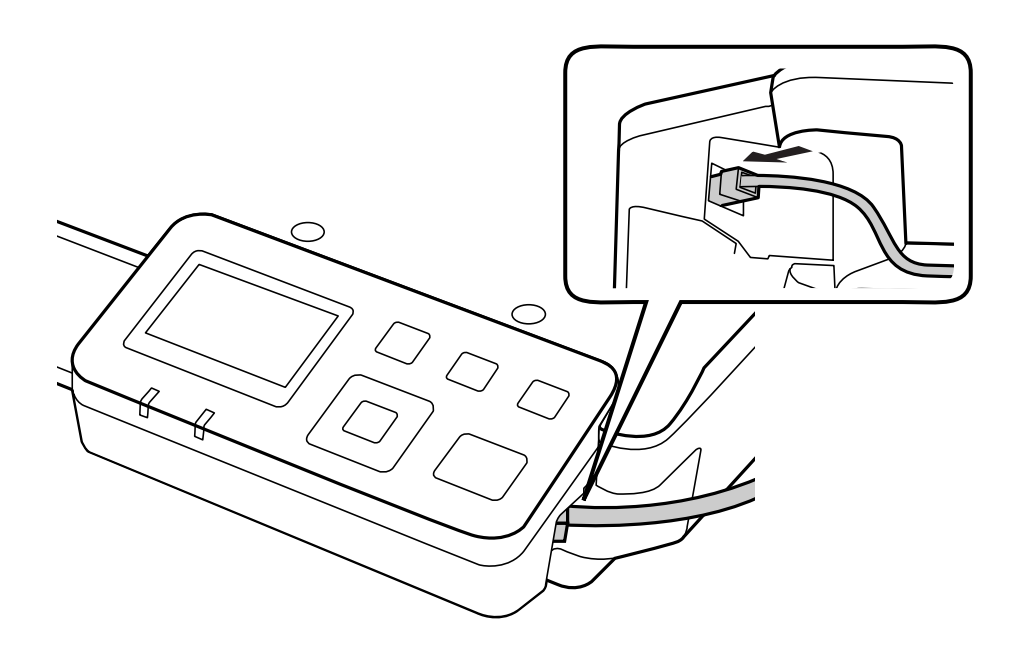

#### *Nota:*

- ❏ Tem de utilizar um cabo de par trançado blindado de Categoria 5 para ligar o Network Interface Panel para prevenir um funcionamento incorrecto.
- ❏ O cabo de rede não é fornecido com o produto.
- ❏ Não é possível utilizar simultaneamente um cabo de rede e uma ligação USB.
- G Fixe o cabo de rede utilizando os fixadores do cabo.

U["Utilizar os fixadores do cabo" na página 6](#page-5-0)

# **Configurar software de digitalização no seu computador**

### **Ligar automaticamente a uma rede IPv4**

Ligue o digitalizador.

<span id="page-11-0"></span>2 Quando surgir o ecrã inicial ("O scanner está pronto"), prima a tecla de definições  $\mathbf{\hat{N}}$ .

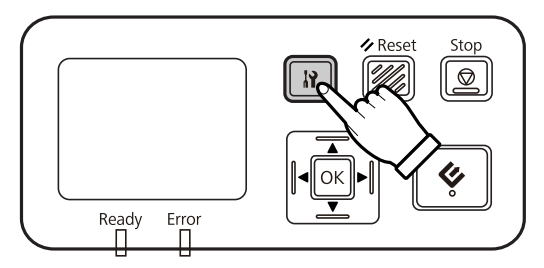

Seleccione Rede com as teclas de seta para cima  $\blacktriangle$  e para baixo  $\blacktriangledown$  e prima a tecla OK.

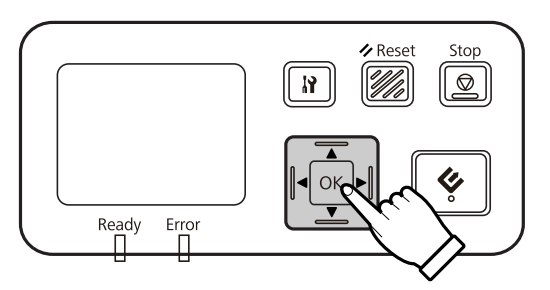

Seleccione **IPv4** com as teclas de seta para cima  $\triangle$  e para baixo  $\nabla$  e prima a tecla OK.

Seleccione Auto com as teclas de seta para cima ▲ e para baixo ▼ e prima a tecla OK.

**F** Prima a tecla de definições  $\mathbf{\hat{F}}$  para regressar ao ecrã inicial.

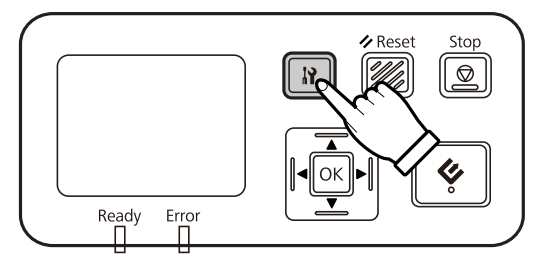

G Após surgir "A configurar as definições de rede", reinicie o painel.

Defina a palavra-passe para proteger a segurança de rede utilizando EpsonNet Config baseado na Web. U["Utilizar o EpsonNet Config" na página 14](#page-13-0)

### **Ligar manualmente a uma rede IPv4**

Ligue o digitalizador.

Quando surgir o ecrã inicial ("O scanner está pronto"), prima a tecla de definições  $\mathbf{\hat{N}}$ .

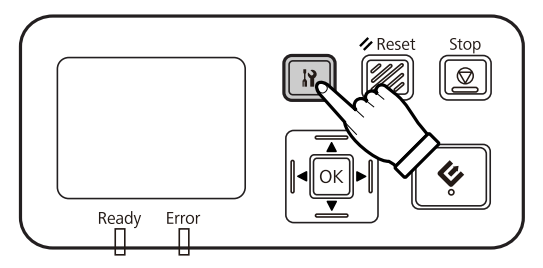

Seleccione Rede com as teclas de seta para cima  $\blacktriangle$  e para baixo  $\blacktriangledown$  e prima a tecla OK.

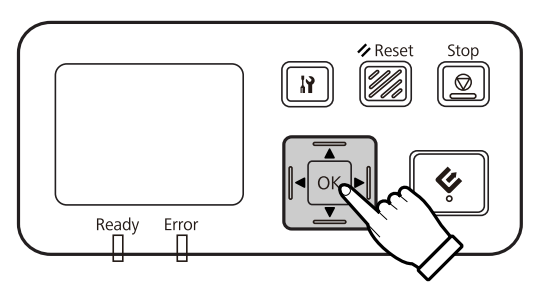

- **2.** Seleccione **IPv4** com as teclas de seta para cima ▲ e para baixo ▼ e prima a tecla OK.
- Seleccione Manual com as teclas de seta para cima  $\blacktriangle$  e para baixo  $\nabla$  e prima a tecla OK.

**F Seleccione Endereço IP** com as teclas de seta para cima ▲ e para baixo ▼ e prima a tecla OK.

Defina o endereço IP utilizando as teclas de seta e prima a tecla OK.

B Repita os passos 6 e 7 para configurar as definições da máscara de sub-rede e gateway IP predefinidas e prima a tecla OK.

**9** Prima a tecla de definições  $\bf{N}$  para regressar ao ecrã inicial.

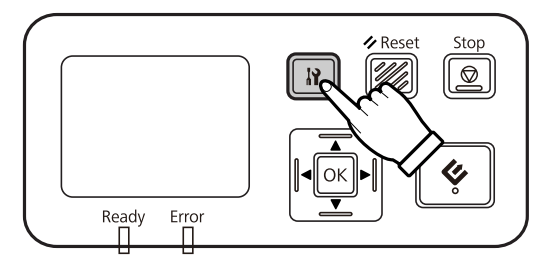

J Após surgir "A configurar as definições de rede", reinicie o painel.

Defina a palavra-passe para proteger a segurança de rede utilizando EpsonNet Config baseado na Web. U["Utilizar o EpsonNet Config" na página 14](#page-13-0)

### <span id="page-13-0"></span>**Ligar a uma rede IPv6**

Ligue o digitalizador.

Quando surgir o ecrã inicial ("O scanner está pronto"), prima a tecla de definições  $\mathbf{\hat{B}}$ .

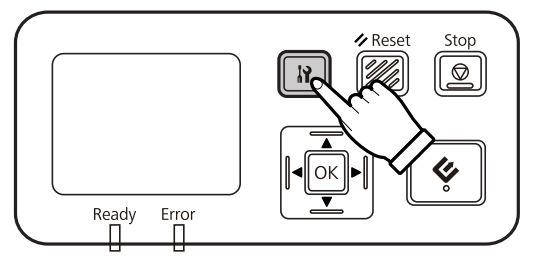

Seleccione **Rede** com as teclas de seta para cima  $\triangle$  e para baixo  $\nabla$  e prima a tecla OK.

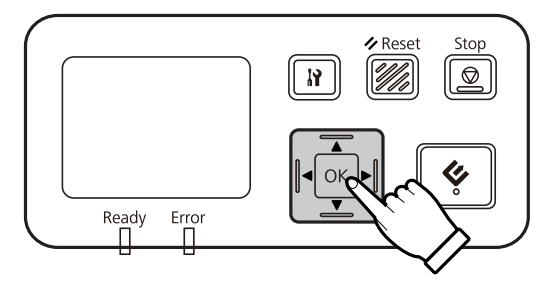

Seleccione **IPv6** - **Ligado** com as teclas de seta para cima ▲ e para baixo ▼ e prima a tecla OK.

**E** Prima a tecla de definições  $\mathbf{\hat{N}}$  para regressar ao ecrã inicial.

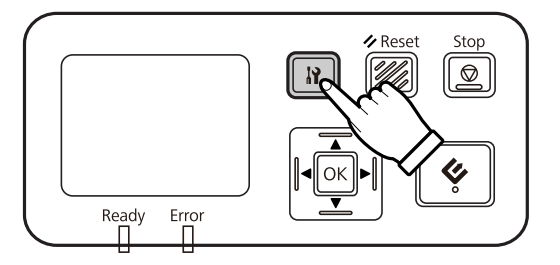

F Após surgir "A configurar as definições de rede", reinicie o painel.

#### *Nota:*

Utilize o EpsonNet Config baseado na Web para efectuar definições manuais para IPv6.

Defina a palavra-passe para proteger a segurança de rede utilizando EpsonNet Config baseado na Web. U"Utilizar o EpsonNet Config" na página 14

# **Utilizar o EpsonNet Config**

O EpsonNet Config baseado na Web é um software guardado no Network Interface Panel.

<span id="page-14-0"></span>Pode iniciar o software num computador da rede utilizando um navegador Web. Pode efectuar definições da interface de rede (TCP/IP, etc.) e definições do digitalizador (várias verificações e definições).

Para iniciar o EpsonNet Config baseado na Web, introduza o endereço IP deste painel na barra de endereço de um navegador Web.

#### *Nota:*

❏ O EpsonNet Config baseado na Web não pode ser utilizado se não tiver definido o endereço IP na interface de rede.

❏ Para mais informações, consulte a ajuda online do EpsonNet Config.

#### *Nota:*

Também pode utilizar o EpsonNet Config no Windows/Macintosh.

- ❏ O EpsonNet Config no Windows é um utilitário de configuração baseado no Windows para administradores que permite configurar a interface de rede para vários protocolos, como TCP/IP, MS Network, AppleTalk, IPP e SNMP.
- ❏ O EpsonNet Config no Macintosh é um utilitário de configuração baseado em Macintosh para administradores que permite configurar a interface de rede para TCP/IP, AppleTalk e IPP.

Transfira este software em:

<http://www.epson.com/>

### **Ambiente operativo**

Pode utilizar o EpsonNet Config em computadores com os seguintes navegadores Web.

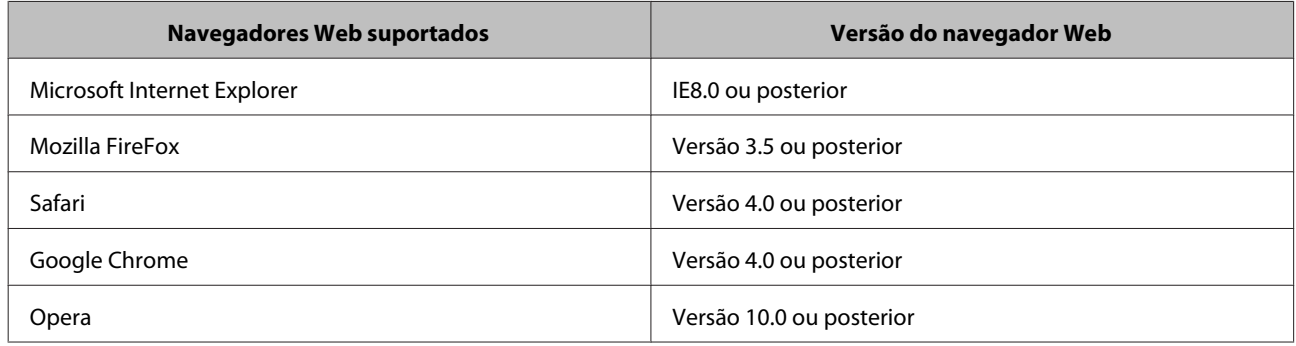

# <span id="page-15-0"></span>**Configurar software de digitalização no seu computador**

Certifique-se de que o seu digitalizador e o Network Interface Panel estão ligados e a funcionar correctamente. Em seguida, siga os passos abaixo para utilizar o programa Epson Scan Settings para activar a digitalização de rede.

Antes de começar, obtenha as seguintes informações:

- ❏ Um endereço IP válido para o Network Interface Panel. Peça ao seu administrador um endereço IP que não cause conflitos com outros dispositivos na rede. Se for um administrador de rede, escolha um endereço na sub-rede que não cause conflitos com outros dispositivos.
- ❏ O endereço MAC (hardware Ethernet) do Network Interface Panel. Este é um número único do seu Network Interface Panel,que é diferente do número de série de hardware do Network Interface Panel. Pode localizar o endereço MAC no Network Interface Panel.

#### *Nota para utilizadores do Windows:*

Inicie sessão com privilégios de administrador e instale. Se lhe for solicitado que introduza a palavra-passe de administrador, introduza a palavra-passe e continue com as operações.

*Nota para os utilizadores do Mac OS X:*

- ❏ Não utilize a função Mudança Rápida de Utilizador quando utilizar o digitalizador.
- ❏ Tem de iniciar a sessão numa conta de Computer Administrator (Administrador de computador).

#### *Nota:*

É necessário instalar o firmware mais recente para os Network Interface Panel antes da digitalização. Aceda à página inicial da Epson para transferir o Epson Firmware Updater para os Network Interface Panel.

U<http://www.epson.com>

Após a transferência, inicie o Epson Firmware Updater e siga as instruções no ecrã. Se o firmware mais recente já estiver instalado nos Network Interface Panel, não é necessário actualizar o firmware.

A Obtenha o endereço IP ou nome de anfitrião do Network Interface Panel do seu administrador de rede.

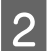

2 Inicie o Epson Scan Settings.

#### **Windows:**

**Start (Iniciar)** > **All Programs (Todos os programas)** ou **Programs (Programas)** > **EPSON** > **EPSON Scan** > **EPSON Scan Settings (Definições EPSON Scan)**

**Mac OS X:**

Seleccione **Applications (Aplicações)** > **EPSON Software** > **EPSON Scan Settings (Definições EPSON Scan)**.

<span id="page-16-0"></span>C Seleccione o digitalizador que está a utilizar na lista pendente **Select Scanner (Seleccione o Digitalizador)**.

#### D Seleccione **Rede** e clique em **Add (Adicionar)**.

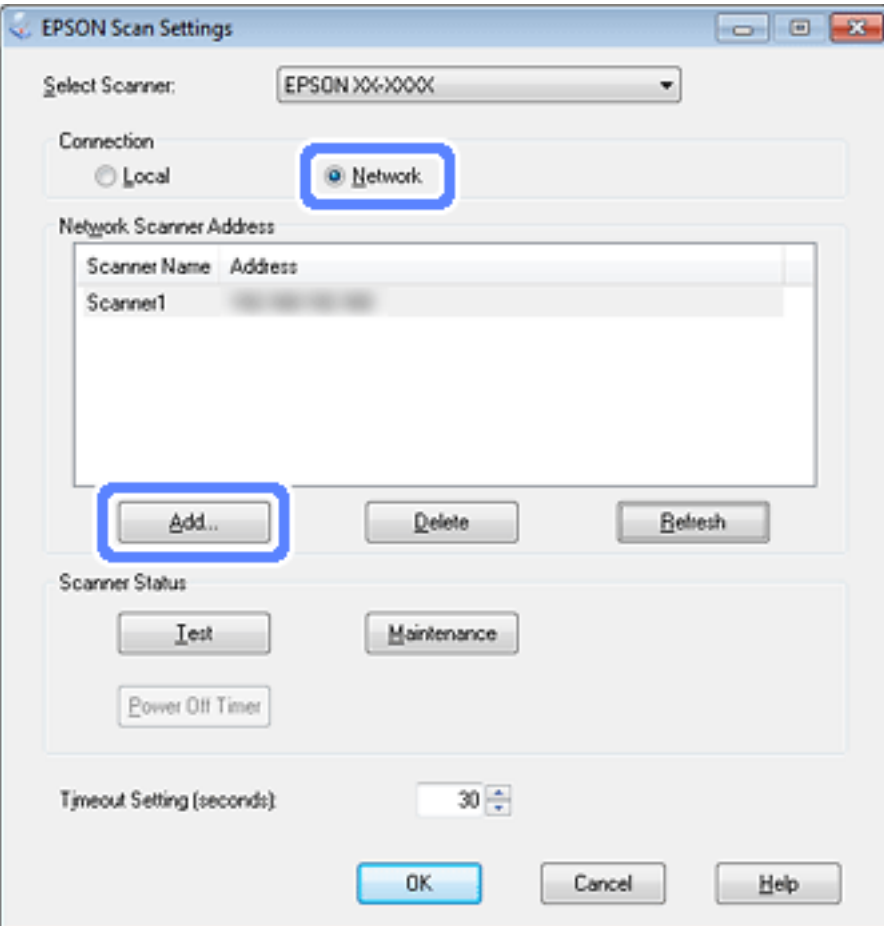

E Na janela Add (Adicionar), escolha o endereço IP do Network Interface Panel em Search for addresses (Procurar endereços) ou seleccione **Enter address (Inserir endereço)** e escreva o endereço. Em seguida, clique em **OK**.

F Na janela Epson Scan Settings, clique em **Test (Testar)** para verificar a ligação. Se funcionar correctamente, surgirá uma mensagem de confirmação da ligação.

7 Clique em OK para guardar as definições.

# **Digitalizar Através de uma Rede**

*Nota:*

Tem de definir o endereço IP para o seu Network Interface Panel antes de poder utilizá-lo para digitalizar.

#### <span id="page-17-0"></span>*Nota para utilizadores do Windows:*

É necessário instalar o Document Capture Pro mais recente antes da digitalização. Aceda à página inicial da Epson para transferir o Document Capture Pro mais recente. U<http://www.epson.com> Se o software mais recente já estiver instalado no seu computador, não é necessário actualizar o software.

### **No Windows**

- Ligue o digitalizador e o computador cliente.
- B Coloque o(s) original(ais) no vidro de digitalização ou no Alimentador Automático de Documentos (AAD).
- S Inicie o Document Capture Pro.

 $\mathscr F$  Para mais informações, consulte o guia do utilizador do digitalizador.

- D Clique em **Scan (Digitalizar)** na janela principal do Document Capture Pro.
- E Efectue as definições necessárias nas Main Settings (Definições Principais) e clique em **Scan (Digitalizar)**.

### **No Mac OS X**

- Ligue o digitalizador e o computador cliente.
- B Coloque o(s) original(ais) no vidro de digitalização ou no Alimentador Automático de Documentos (AAD).
- 3 Inicie o Epson Scan.
	- $\mathscr F$  Para mais informações, consulte o guia do utilizador do digitalizador.
- Seleccione o modo pretendido.
- E Na janela do Epson Scan, efectue as definições adequadas.
- Faça clique em Scan (Digitalizar).

# **Digitalizar utilizando o Painel**

Primeiro, configure uma tarefa.

 $\mathscr F$  Para mais informações, consulte o guia do utilizador do digitalizador.

- A Ligue o digitalizador e o computador cliente.
- B Coloque o(s) original(ais) no vidro de digitalização ou no Alimentador Automático de Documentos (AAD).
- 8 Prima o botão OK no painel.

O digitalizador procura um computador disponível.

**Eleccione o computador para onde pretende enviar os dados e prima no botão OK.** 

Se existir um grupo definido para o digitalizador, é necessário definir o mesmo grupo no computador se pretende que seja apresentado no ecrã.

**EXECUTE:** Introduza a palavra-passe.

Se o ecrã para introdução da palavra-passe não for apresentada, avance para o próximo passo.

- $\mathscr F$  Consulte a ajuda do Document Capture Pro para obter mais informações.
- $\overline{6}$  Seleccione uma tarefa e prima o botão OK.
- $\blacktriangleright$ Verifique as definições e prima a tecla iniciar $\Diamond$  no digitalizador.

# <span id="page-19-0"></span>**Acerca do painel de controlo**

# **Lista do menu**

### **Menu Ambiente**

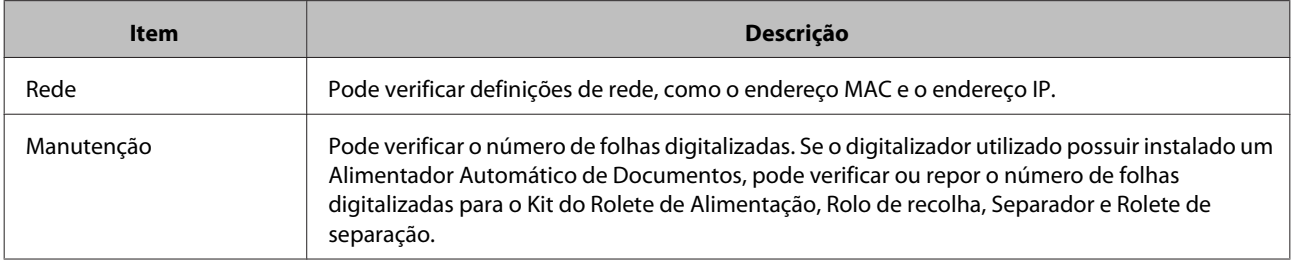

### **Menu Ecrã**

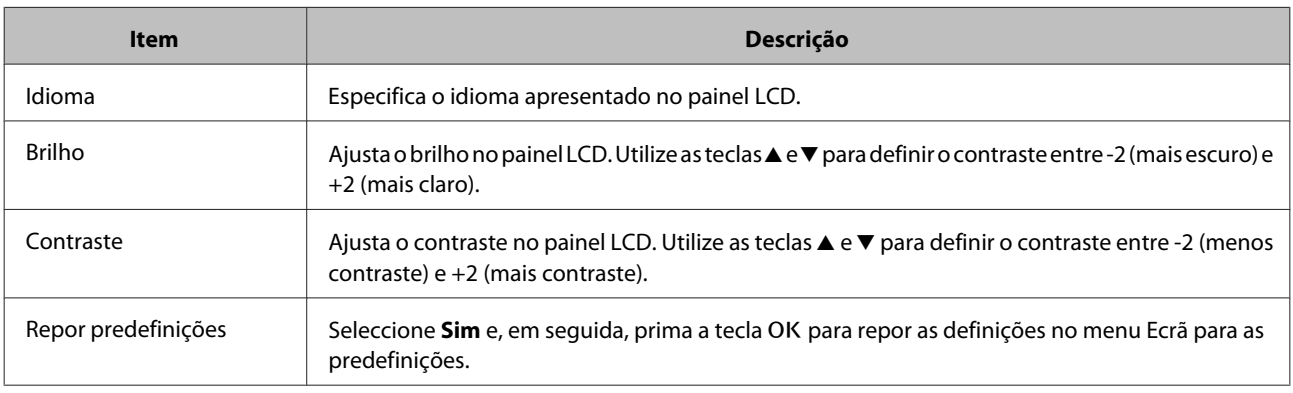

## **Menu Poupança de energia**

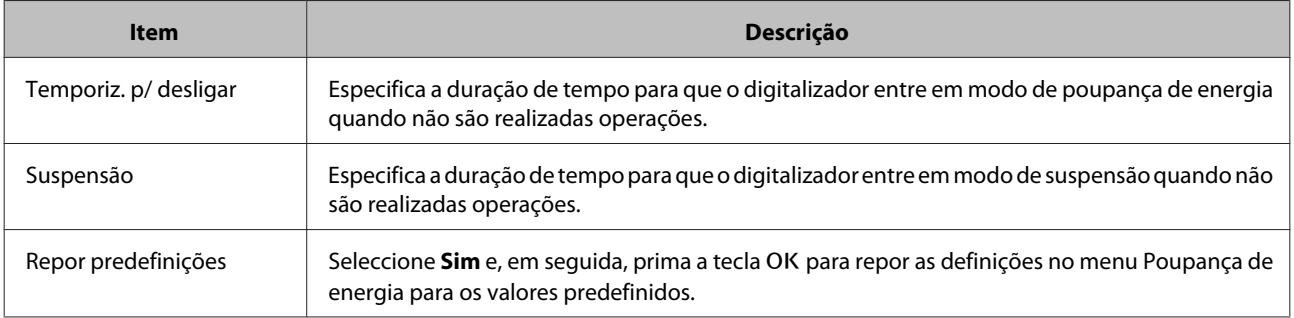

## **Menu Rede**

*Nota:*

Esta opção não é apresentada se definir uma palavra-passe para este ecrã em EpsonNet Config.

#### **Acerca do painel de controlo**

<span id="page-20-0"></span>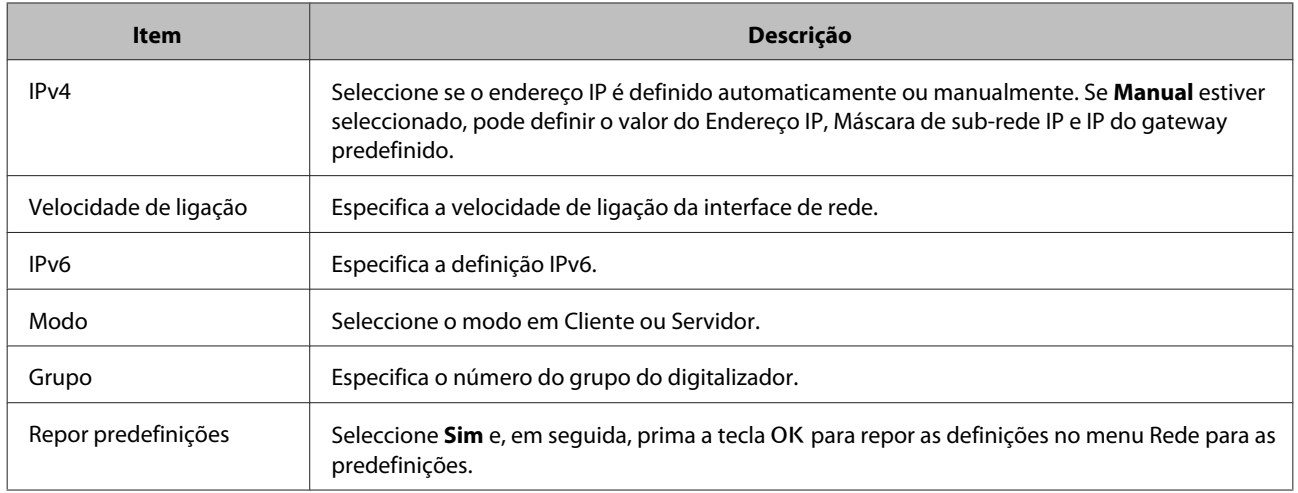

# **Menu Repor predefinições**

Seleccione Sim e, em seguida, prima a tecla OK para repor as definições em todos os menus para as predefinições.

# <span id="page-21-0"></span>**Resolução de Problemas**

# **Problemas indicados por mensagens no painel LCD ou pelo indicador luminoso de estado**

Pode verificar o estado do digitalizador e o Network Interface Panel nas mensagens do ecrã LCD e nos indicadores luminosos de estado.

Elimine o erro de acordo com a mensagem apresentada.

A tabela seguinte explica os padrões dos indicadores luminosos e os principais estados.

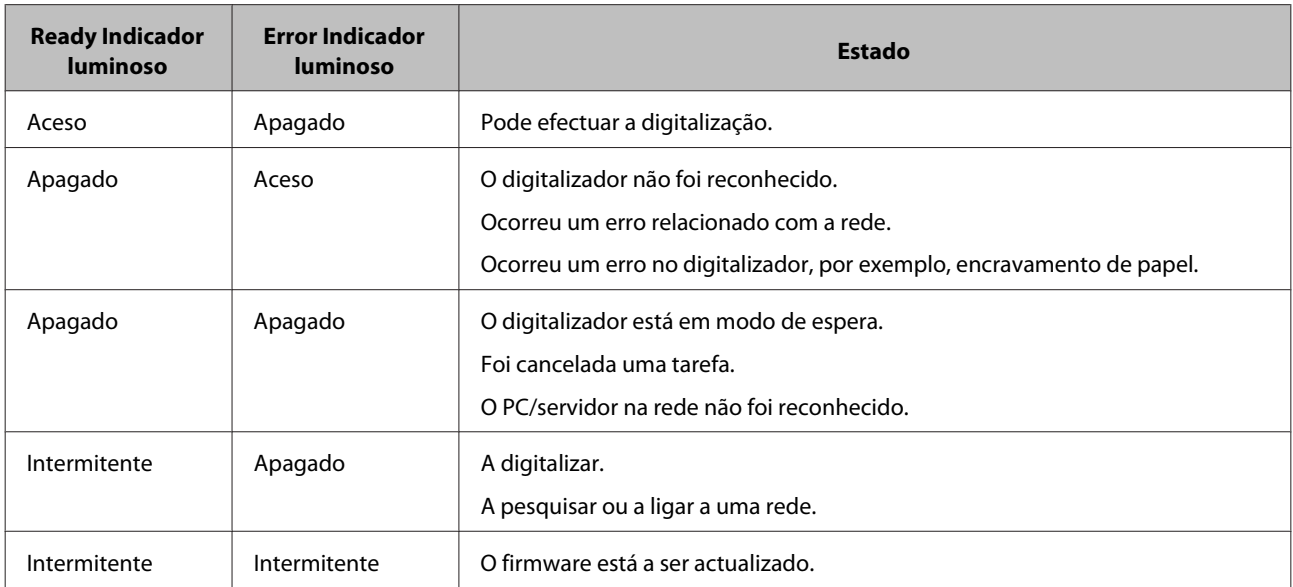

Se forem apresentadas as mensagens seguintes, desligue o digitalizador e ligue-o novamente. Verifique também a ligação de rede e as definições.

Se esta acção não corrigir o problema, consulte o Serviço de Assistência a Clientes EPSON.

- ❏ Erro de rede
- ❏ Erro de rede fatal
- ❏ Erro do scanner
- ❏ Resposta não recebida

# **Problemas e solução**

Esta secção fornece soluções para os seus possíveis problemas.

#### **Resolução de Problemas**

<span id="page-22-0"></span>Consulte a secção "Resolução de problemas" no guia do utilizador do digitalizador se tiver problemas com o software. A ajuda online fornece sugestões versáteis e outras informações úteis para a resolução de problemas.

Se não conseguir resolver um problema após consultar as informações seguintes neste capítulo, contacte o Serviço de Assistência a Clientes EPSON.

### **O ecrã LCD não é apresentado mesmo que o digitalizador esteja ligado.**

❏ Verifique se o Network Interface Panel está correctamente ligado.

U["Ligar o Network Interface Panel à rede" na página 8](#page-7-0)

❏ Verifique se o digitalizador suportado está ligado ao Network Interface Panel.

 $\mathscr F$  Consulte o Web site Epson para verificar os digitalizadores suportados.

### **O digitalizador não inicia o processo de digitalização.**

❏ Verifique se o digitalizador está ligado.

U["Ligar o Network Interface Panel à rede" na página 8](#page-7-0)

❏ Verifique se o digitalizador é compatível com o Network Interface Panel.

 $\mathscr F$  Para mais informações, consulte o guia do utilizador do digitalizador.

❏ verifique se o cabo de rede está correctamente inserido.

U["Ligar o Network Interface Panel à rede" na página 8](#page-7-0)

❏ Desligue o digitalizador e certifique-se de que o Network Interface Panel está correctamente instalado no seu digitalizador e ligado à rede.

U["Ligar o Network Interface Panel à rede" na página 8](#page-7-0)

❏ Verifique se o cabo de rede funciona correctamente, experimenta a ligação com outros produtos.

U["Ligar o Network Interface Panel à rede" na página 8](#page-7-0)

❏ Verifique se as Epson Scan Settings foram correctamente configuradas.

 $\mathscr F$  Para mais informações, consulte o guia do utilizador do digitalizador.

❏ Verifique o software de digitalização foi correctamente instalado.

 $\mathscr F$  Consulte a ajuda fornecida com o software para mais informações.

- ❏ Verifique se o digitalizador utilizado com o software de digitalização foi seleccionado.
	- $\mathcal{L}$  Consulte a ajuda fornecida com o software para mais informações.

#### **Resolução de Problemas**

<span id="page-23-0"></span>❏ Verifique se as Network Scanning Settings (Definições de Digitalização da Rede) no Document Capture Pro/ Epson Event Manager foram correctamente seleccionadas.

 $\mathscr F$  Consulte a ajuda fornecida com o software para mais informações.

❏ Nas Network Scanning Settings (Definições de Digitalização da Rede), verifique se as definições de Group (Grupo) para o Document Capture Pro são iguais às definições do Network Interface Panel.

 $\mathscr F$  Consulte a ajuda do Document Capture Pro para obter mais informações.

U["Digitalizar utilizando o Painel" na página 18](#page-17-0)

❏ Verifique se o Epson Event Manager (Document Capture Pro) não está bloqueado pela firewall.

 $\mathscr F$  Para mais informações, consulte o guia do utilizador do digitalizador.

❏ Verifique se o endereço IP está correctamente definido.

 $\mathscr{D}$  Para mais informações, consulte o guia do utilizador do digitalizador.

❏ Verifique se existem vários painéis da interface de rede (digitalizador) na rede.

No seu computador, identifique o digitalizador utilizando o endereço MAC deste produto.

U["Menu Ambiente" na página 20](#page-19-0)

### **Não é possível iniciar ou efectuar definições no EpsonNet Config baseado na Web.**

❏ Verifique se o endereço IPv4 está definido para este produto.

Para iniciar o EpsonNet Config baseado na Web, defina primeiro o endereço IP. Pode definir a partir do painel de controlo deste produto ou a partir do EpsonNet Config em Windows/Macintosh. Pode verificar a definição actual no menu do painel de controlo.

U["Lista do menu" na página 20](#page-19-0)

# <span id="page-24-0"></span>**Características Técnicas**

# **Requisitos de sistema**

Certifique-se de que o sistema está de acordo com os requisitos apresentados nestas secções antes de utilizar o digitalizador.

### **No Windows**

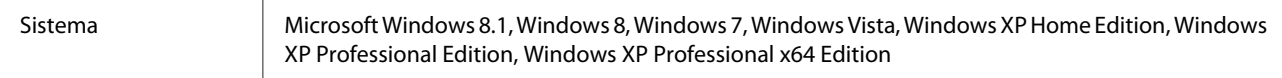

### **No Mac OS X**

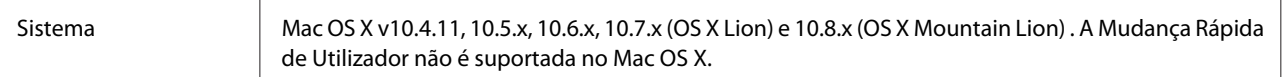

*Nota:*

O Epson Scan não suporta Sistema de Ficheiros UNIX (UFS) para Mac OS X. É necessário instalar o Epson Scan num disco ou numa partição que não utilize UFS.

# **Especificações do Network Interface Panel**

*Nota:*

as características podem ser alteradas sem aviso prévio.

### **Gerais**

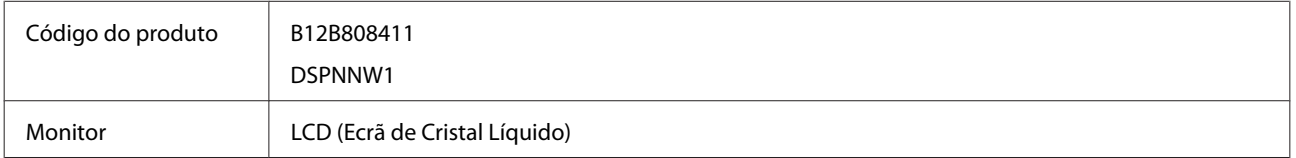

### **Características mecânicas**

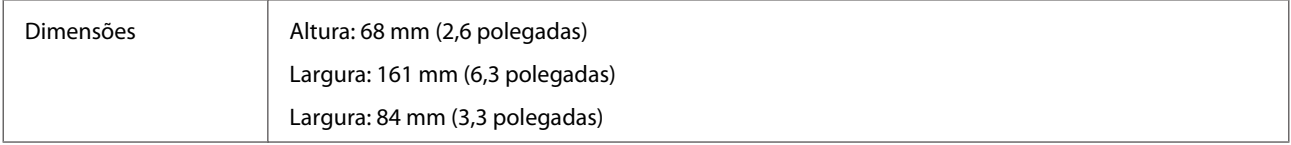

#### **Características Técnicas**

<span id="page-25-0"></span>Peso Aprox. 300 g (Cerca de 0,66 lb)

### **Características eléctricas**

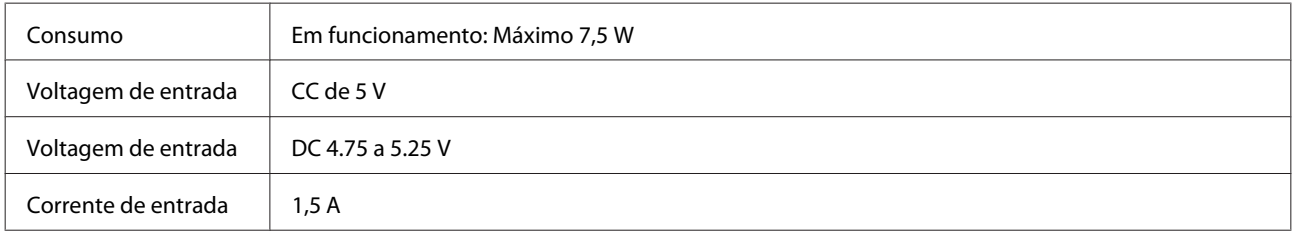

*Nota:*

O consumo de energia varia conforme as condições de utilização e das opções instaladas.

# **Condições ambientais**

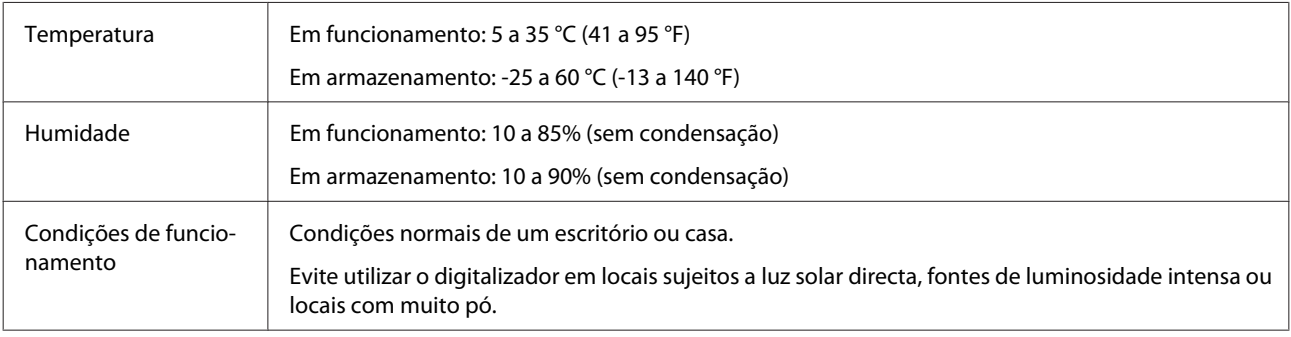

# **Interfaces**

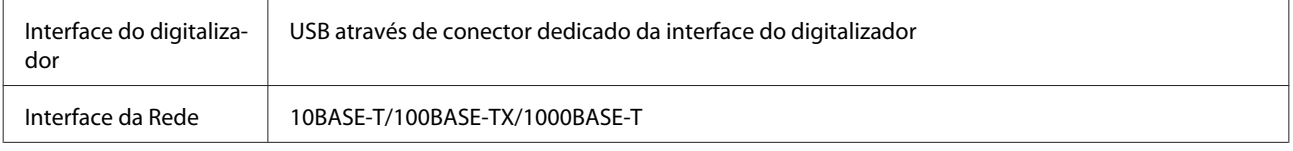

## **Normas e certificações**

#### **Modelo dos E.U.A.:**

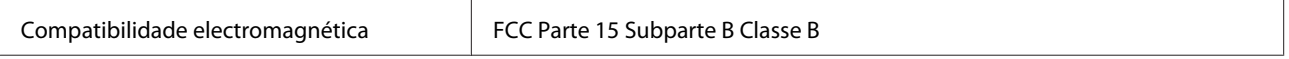

#### **Modelo europeu:**

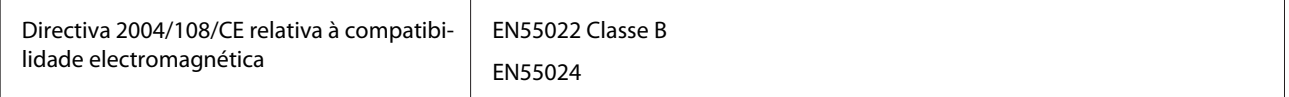

#### **Modelo europeu (para utilizadores russos)**

#### **Características Técnicas**

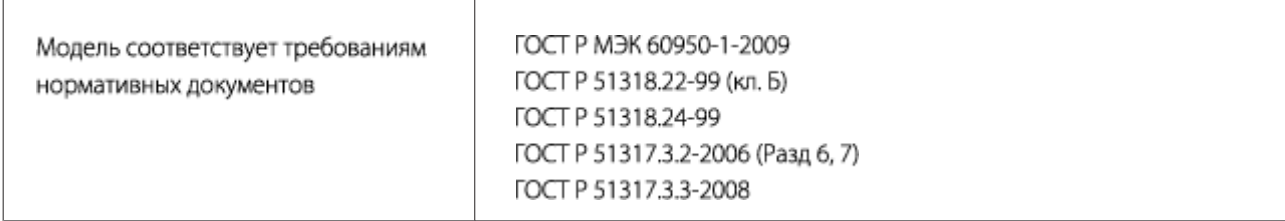

#### **Modelo australiano:**

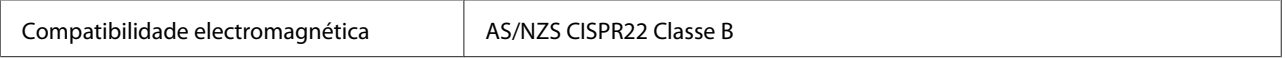